# Data SIM *Information*

The Data SIM Card is the perfect solution if you wish to travel around Japan. Share all the photos and memories that are happening before your eyes directly from your personal phone! Enjoy your trip to the maximum with a high-speed internet access (75 Mbps) and never worry about losing connectivity with your friends, family and followers.

### *Technical characteristics*

**Model:** 75 Mbps **Data usage:** 200 Mb/day **Data speed after reaching the limit: 128 kbps SIM format:** Micro and Nano **Rental Period:** 15 and 30 days **Calls and messages:** Disabled

### *Pre-caution*

- Please, make sure your phone is unlocked
- Follow the process described below. If you do not do so, your device may have problems connecting to the internet
- If you are asked to input a PIN code: "0000"

## *Instructions*

### *Setting the APN on Android*

#### *You are not required to have Wi-Fi when setting up the APN* **Accessing the APN menu**

Settings > Select more > Mobile networks > Access Point Names (APN) > Select the "+" sign on the top of the menu.

Once you have clicked the "+" sign you will be able to add/edit access point:

- 1 Put **umobile.jp** as Name
- Put **umobile.jp** as APN 2
- Put **umobile@umobile.jp** as Username 3
- Put **umobile** as Password 4
- Choose **PAP or CHAP** in Authentication type 5

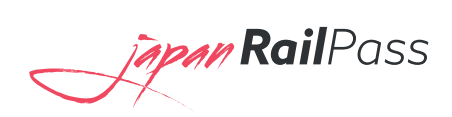

You do not need to fill in anything else. When finished setting up the new APN, please save the settings by clicking the Save button. The final step is to select umobile.jp on the APNs setting page in order to activate this APN address and have access to the internet in Japan.

If you need visual aid for this process, please refer to our web www.jrailpass.com/sim-card where you will find the full schreenshot instructions.

### *Setting the APN on iOS 6, iPhone 4; 4s:*

#### **Precaution**

Settings **>** General **>** Profile (right below "Accessibility" menu) If your device has a Profile installed you will have to delete it in order to make it work.

#### **APN Data Input**

General **>** Cellular **>** Cellular Data Network

Once you have accessed the Cellular data menu, fill in the following settings:

- Put **umobile.jp** as APN 1
- Put **umobile@umobile.jp** as Username 2
- Put **umobile** as Password 3

For iPhone iOS 7 or greater (5,5s,6,6 Plus) please visit our web www.jrailpass.com/sim-card to see the full visual instructions of the download process, required for these steps.

### *Setting the APN on iPad*

*You are not required to have Wi-Fi when setting up the APN* Settings **>** Cellular Data **>** APN Settings

Once you have accessed the APN settings menu, fill in the following data:

- Put **umobile.jp** as Name 1
- Put **umobile@umobile.jp** as Username 2
- Put **umobile** as Password 3

For the full visual APN instructions for Android and iOS, visit www.jrailpass.com/sim-card where you will find a downloadable PDF guide with images.

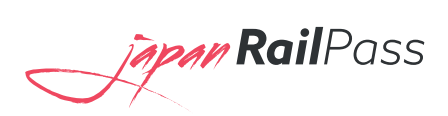